# **Transient Analysis**

1

**TI Precision Labs – PSpice® for TI**

### **Example Circuit**

• In this example, we will be using the following Integrator circuit, which can be found in the Analog Engineer's Cookbook

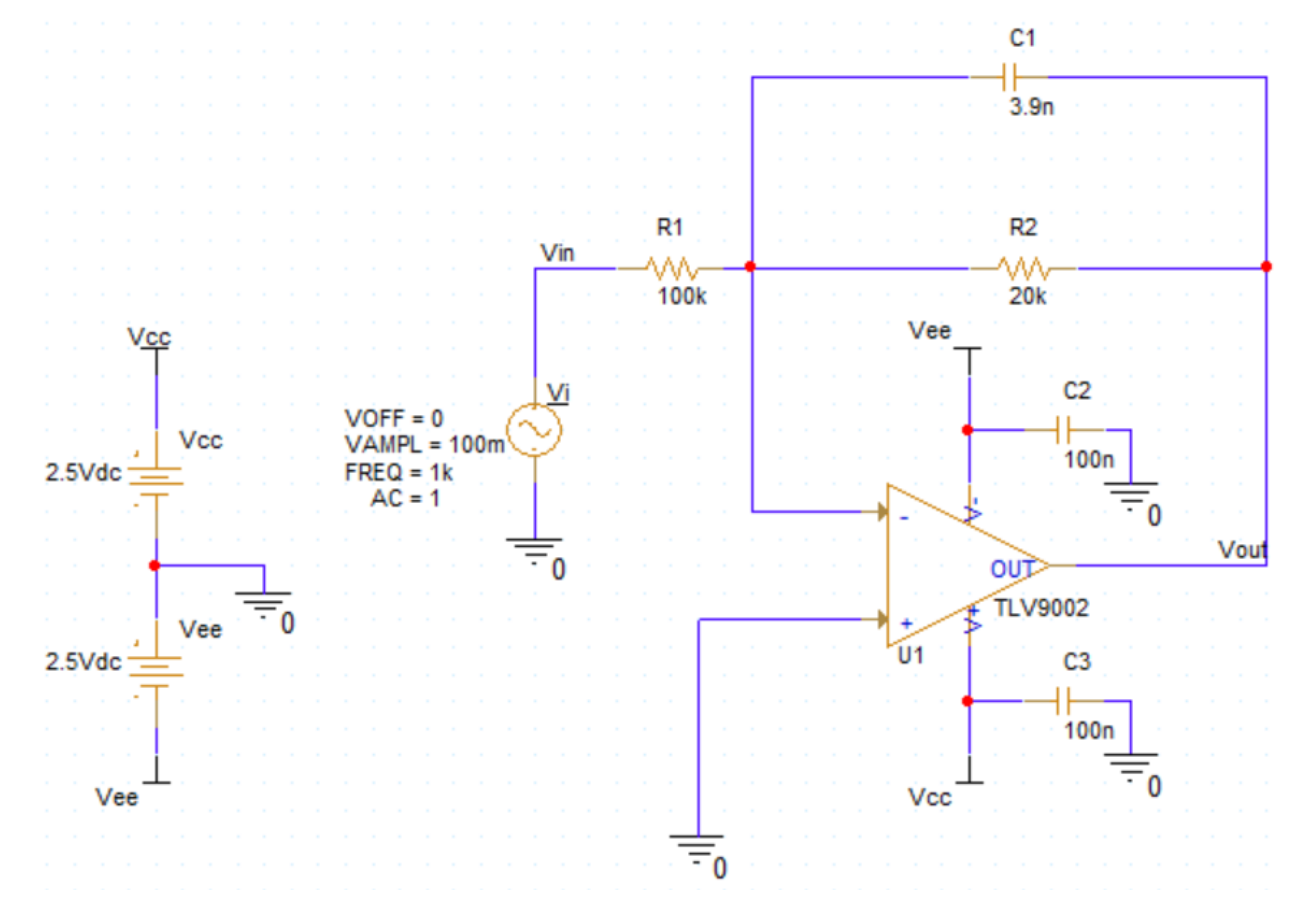

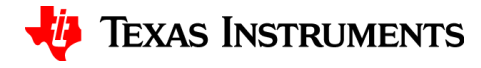

#### **Time Domain Stimulus**

- Time domain stimulus must be present in order to run transient analysis, here are a few examples:
	- Sine wave
	- Pulse
	- DC
	- Exponential
	- Impulse

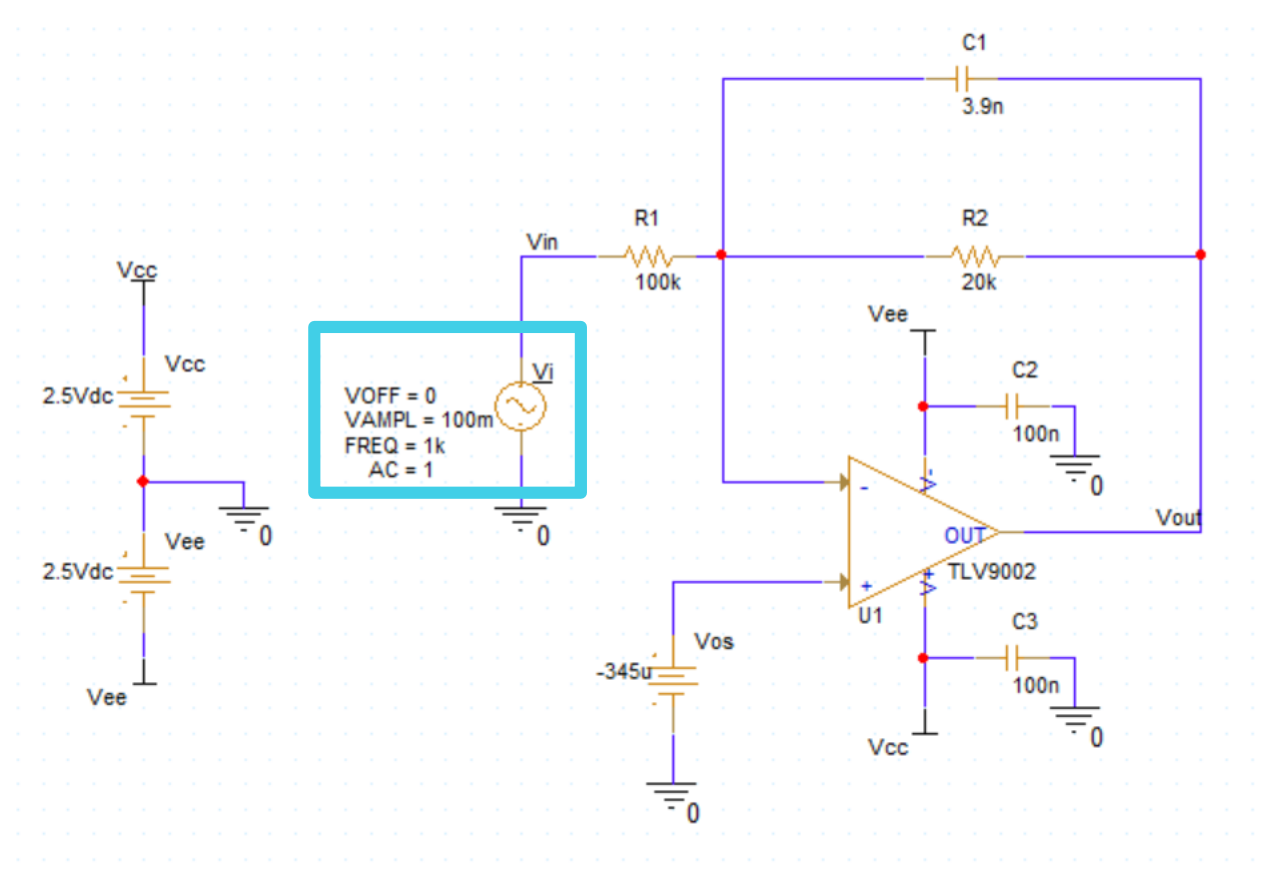

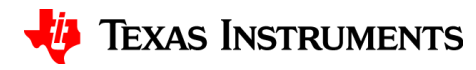

#### **Create a new simulation**

- In your toolbar, select the new simulation button
- Name your simulation, then press "Create"

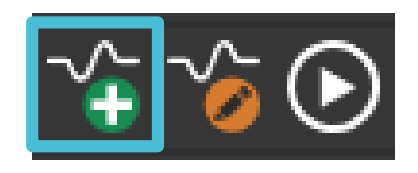

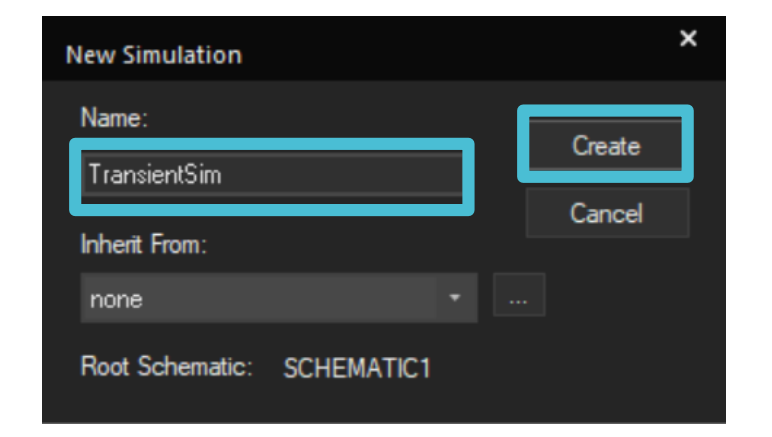

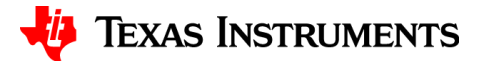

# **Initializing your simulation**

- Under Analysis Type select "Time Domain (Transient)"
- Under "Run to Time" enter the Stop Value as 105ms, Start saving data after 100ms, and maximum step size 0.01ms
- Click OK

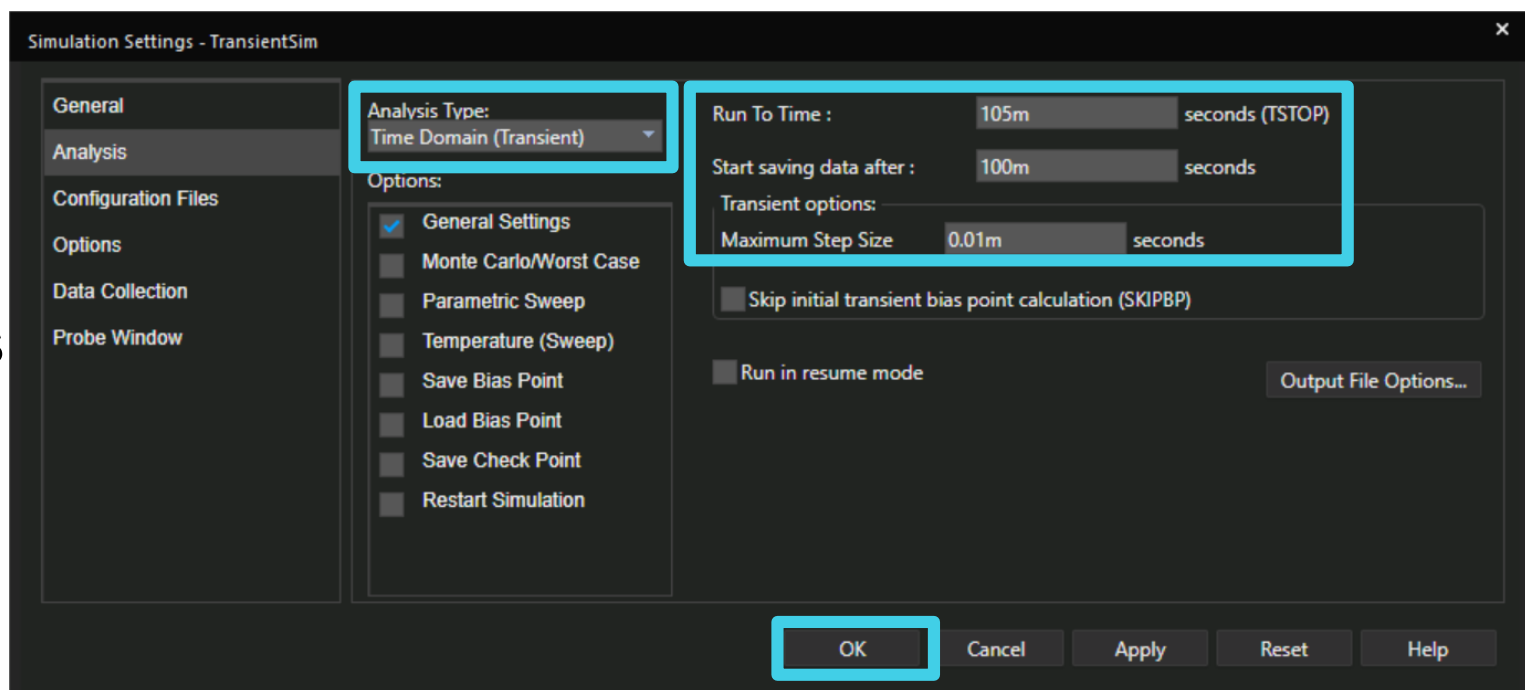

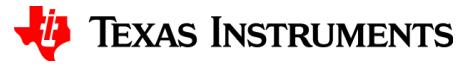

## **Initializing your outputs**

- To measure the output voltage in volts navigate to PSpice > Markers > Voltage Level or click voltage icon in taskbar
- Use left-click to place the marker on the wire

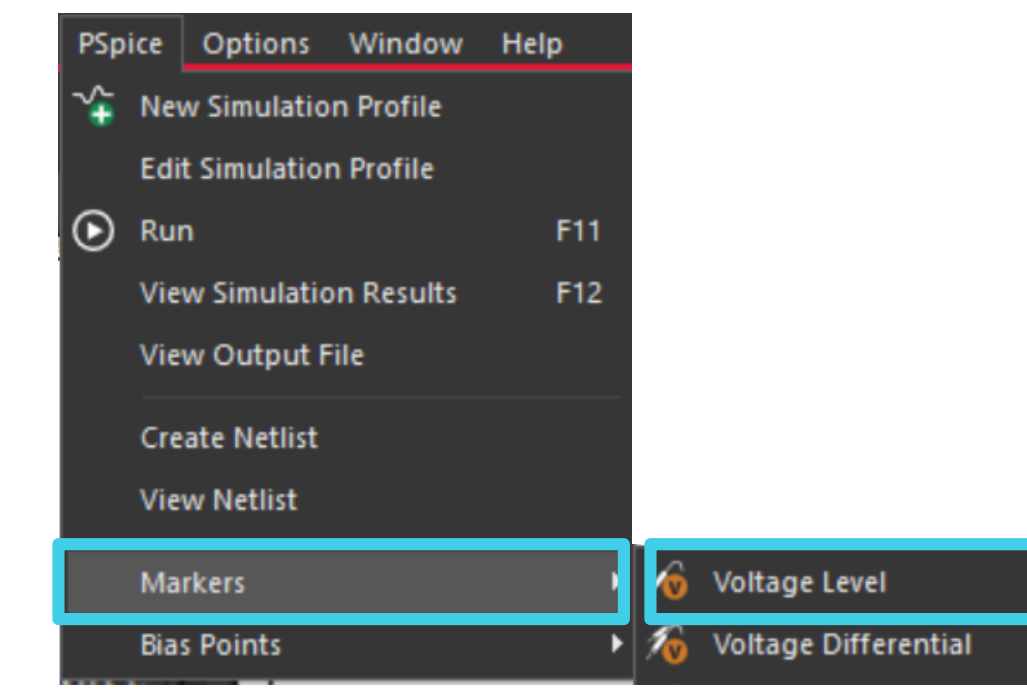

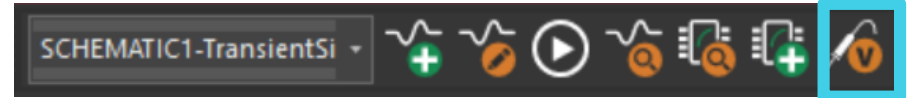

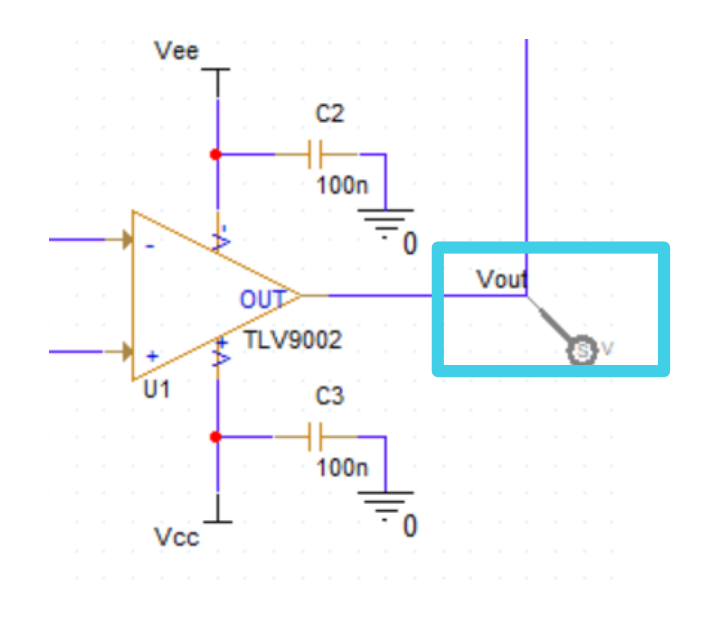

6

## **Running your simulation**

- Run your simulation by pressing the play button or by pressing F11
- A new window will open with your simulation results

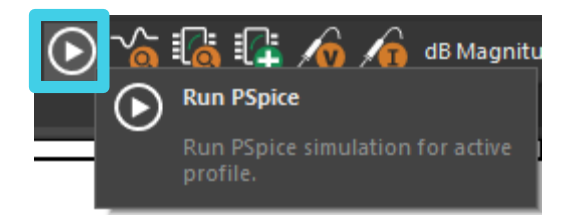

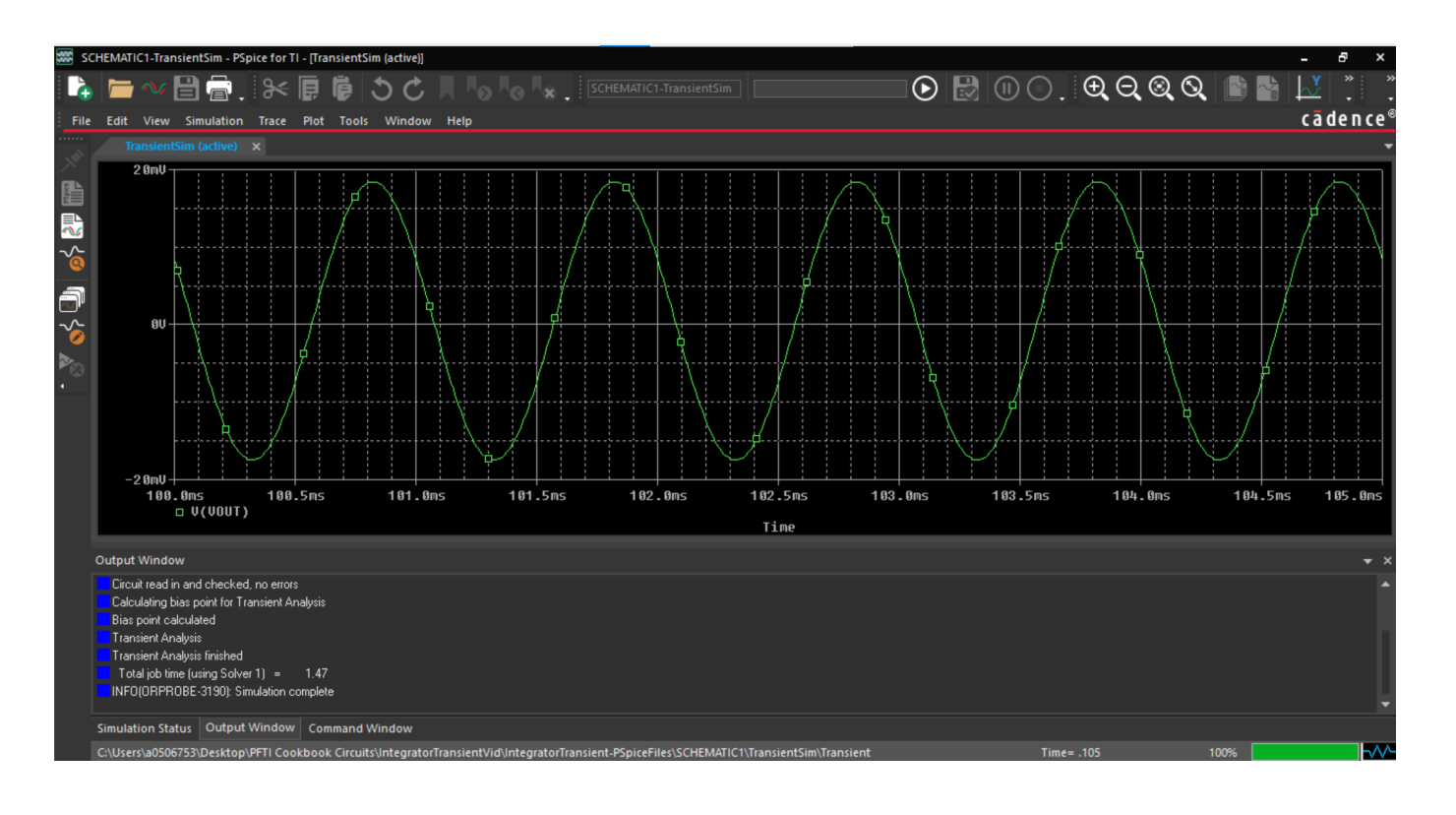

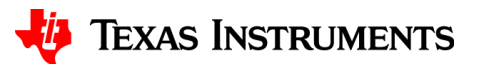

# **Thanks for your time!**

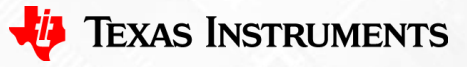

To find more **PSpice® for TI** technical resources and search products, visit **[ti.com/tool/PSPICE-FOR-TI](https://www.ti.com/tool/PSPICE-FOR-TI)**.

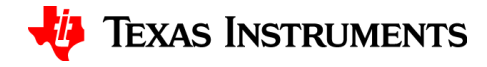